# SUB | NIEDERSÄCHSISCHE STAATS- UND<br>UNIVERSITÄTSBIBLIOTHEK GÖTTINGEN

### Endnote 20 -Selbstlernkurs für Medizinstudierende

Literaturverwaltung für den wissenschaftlichen Arbeitsprozess Stand Dezember 2022

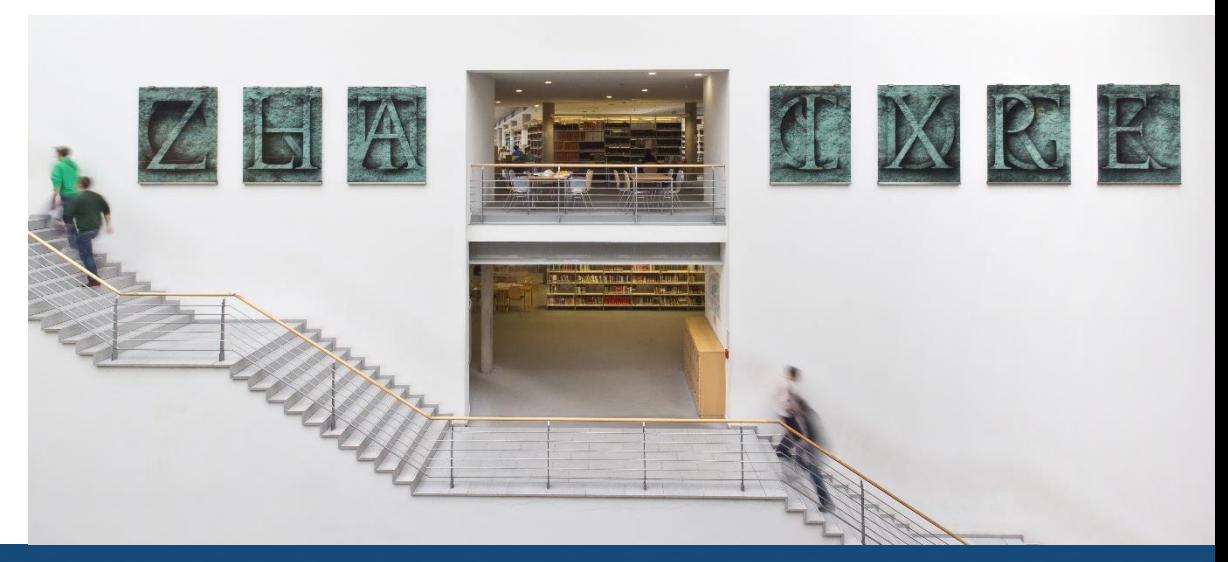

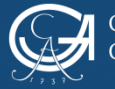

### **Was? Wozu? Warum?**

- Endnote ist ein kostenpflichtiges Literaturverwaltungsprogramm, das Sie [hier](https://www.endnote.de/) bestellen können
- Sie können Dokumente jeglicher Art sammeln, ordnen und verwalten
- Generiert eine Literaturliste im entsprechend eingestellten Zitierstil
- Unter diesen Betriebssystemen nutzbar: Windows, MacOS
- Synchronisierung von Dateien und Daten -> ermöglicht Sicherung auf einem Server und gemeinsames Arbeiten
- Gruppenfunktion für die Arbeit im Team
- Sie promovieren an der UMG? Dann benötigen Sie den [UMG-Zitierstil](https://www.sub.uni-goettingen.de/-UgkN6) für **Endnote**

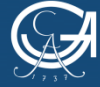

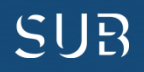

## **Unterstützung:**

**Online:**

• **Endnote[-Tutorial-Kanal](https://www.youtube.com/user/EndNoteTraining) auf youtube**

**In der Endnote-Datenbank:**

**• Menüpunkt "Help" -> Endnote Training Portal** 

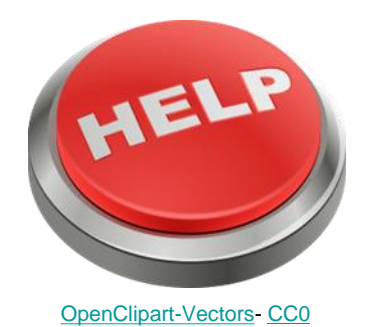

**Außerdem:**

• **[Technischer Support](http://www.adeptscience.de/contact) über Alfasoft**

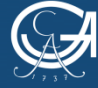

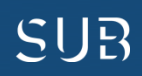

#### **Das Datenbankfenster**

Linke Seite: "My Library": zeigt Untergruppen von Referenzen, dient zum Sortieren und Organisieren

Mitte: zeigt bibliographische Daten in Spalten an

Rechte Seite: Metadatenbereich: Wahl zwischen Detailansicht einer Referenz, einer Vorschau oder der Bearbeitung einer angehängten pdf-Datei

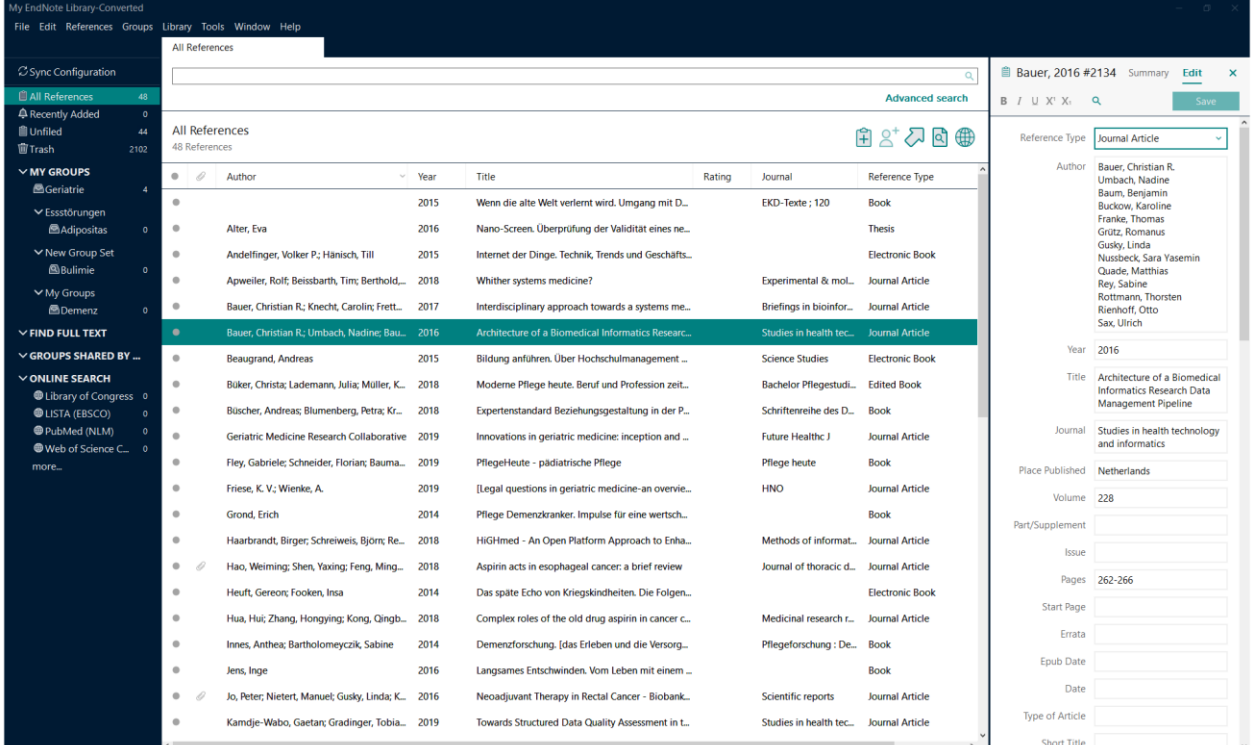

#### Bevor Sie starten, tragen Sie unter dem Menüpunkt "Edit" -> "Preferences" -> "Find Full Text" bei "open url path" den gbv-link ein:

https://sfx-49gbv.hosted.exlibrisgroup.com/sfx\_sub

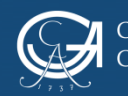

Endnote-Selbstlernkurs

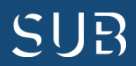

## Los geht's:

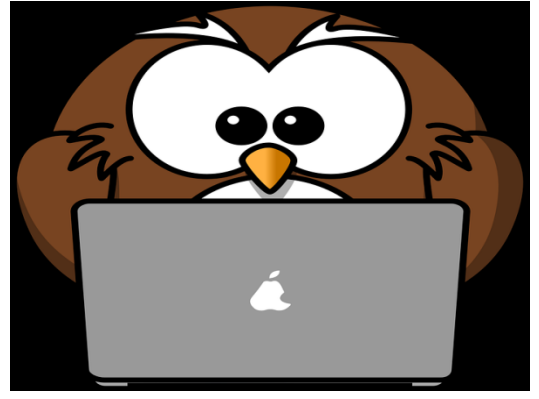

**Übung 1:**

[OpenClipart-Vectors](https://pixabay.com/de/eule-tier-vogel-computer-lustig-158414/)- [CC0](https://creativecommons.org/publicdomain/zero/1.0/deed.de)

- Übernehmen Sie mit den Suchwörtern *Demenz* und *Alter* einige Treffer (11- 20) aus dem GUK in Ihre Endnote-Datenbank
- Legen Sie für diese Referenzen eine *Custom Group* an und sortieren die Referenzen dort hinein
- Vergeben Sie für einen Titel ein neues Schlagwort Ihrer Wahl
- Legen Sie eine Smart Group an, die auf der Suchanfrage basiert "Titel von Gerald Hüther aus dem Jahr 2015"
- Starten Sie eine Suchanfrage mit den Suchwörtern *Hüther, Gerald* im GUK, übernehmen Sie Treffer 1-30 in Ihre Endnote-Datenbank und beobachten Sie, was passiert

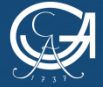

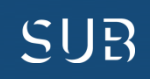

## Lösungen Übung 1:

- Starten Sie den GUK, geben Sie *Demenz* und *Alter* ein und gehen auf S. 2 der Trefferliste.(Tipp: Nutzen Sie Firefox als Browser!) Klicken Sie links im Feld auf *Speichern* und wählen Sie unter Format *Literaturverwaltung Endnote* aus -> Speichern
- Wählen Sie in der Endnote-Datenbank den Menüpunkt Groups -> Create Group und vergeben einen Namen, z.B. Alterskrankheiten
- Markieren Sie alle Referenzen im mittleren Fenster. Mit drag and drop lassen sich die Referenzen in die neue Custom Group verschieben (alternativ: Referenzen markieren, rechte Maustaste -> Add References To -> neu angelegte Gruppe)
- Markieren Sie mit der linken Maustaste einen beliebigen Titel. Im rechten Feld sehen Sie unter dem Reiter *Edit* die Datenbankfelder, die Endnote mit den dokumentbeschreibenden Angaben (Metadaten) belegt. Scrollen Sie zum Feld *Keywords*, klicken hinter das letzte Schlagwort und drücken die Return-Taste. Vergeben Sie ein Schlagwort Ihrer Wahl (z.B. *Demenztherapie*) und speichern Sie (strg + s)

Selbst eingegebene Schlagwörter, Kommentare etc. können über die Suchleiste in Endnote auch wieder gesucht werden!

- Menü *Groups* -> *Create Smart Group* -> Name *Hüther 2015* **1.Suchfeld** Autor *Hüther, Gerald*, **2.Suchfeld** Year -> Textfeld *2015* -> *Create*
- Im GUK Suchanfrage *Hüther, Gerald* starten und Treffer 1-30 in Endnote übernehmen

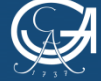

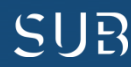

## Weiter geht's:

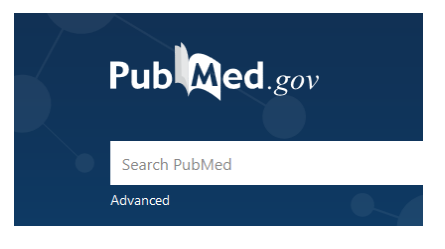

[U.S. National Library of Medicine](https://www.ncbi.nlm.nih.gov/pubmed/) 

#### **Übung 2:**

- Suchen Sie in der Datenbank PubMed alle Artikel von *Ulrich Sax* und übernehmen Sie sie in Ihre Endnote-Datenbank
- Starten Sie mit Endnote die Volltextsuche
- Schauen Sie sich ein pdf an und setzen einen Kommentar
- Gehen Sie direkt mit Endnote in die Datenbank PubMed und starten eine Suchanfrage mit *Turner Syndrome Children*
- Übernehmen Sie die ersten 10 Referenzen in Ihre Endnote-Datenbank
- In der "Pharmazeutischen Zeitung Online" hat Annette Mende einen Artikel zu Gicht und Fructose als möglichem Auslöser verfasst. Fügen Sie diese Webseite/diesen Artikel Ihrem Projekt hinzu

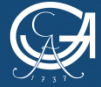

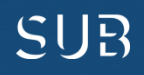

## Lösungen Übung 2:

- **Zuerst**: Import Filter aktivieren! Menüpunkt *Tools* -> Import Filters -> Open Filter Manager Mit einem Klick ins Kästchen den Filter *PubMed NLM* aktivieren
- Gehen Sie über das DBIS Infosystem (Homepage SUB -> Suchleiste -> DBIS) in die Datenbank PubMed und geben Sie *Sax, Ulrich* ein. Klicken Sie auf *Save* und wählen die Option *all results* und dann bei Format *PubMed* -> *Create File*
- Markieren Sie einige der importierten Referenzen, klicken mit der rechten Maustaste darauf und wählen *find full text*
- Öffnen Sie eins der gefundenen PDF's (im rechten Fenster unter dem Reiter *Summary*) und klicken Sie das Symbol *markup/annotation* an. Damit öffnen Sie die Bearbeitungsfunktionen für das PDF. Sie können jetzt z.B. einen Kommentar setzen: klicken Sie das Symbol sticky note an, klicken in den Text, wo der Kommentar hin soll und doppelklicken Sie. -> im Eingabefeld Kommentar setzen, speichern
- **Zuerst**: Connection File aktivieren! Menüpunkt *Tools* -> Connection File -> Open Connection Manager -> mit einen Klick ins Kästchen *PubMed NLM* aktivieren
- Wählen Sie bei Endnote unter *Online Search Mode* PubMed aus. Starten Sie eine Suchanfrage mit *any fields* und den Suchwörtern *Turner Syndrome Children.* Markieren Sie die ersten 5 Treffer und klicken Sie auf das +-Symbol oben rechts. Damit importieren Sie die Treffer in Ihr Endnote. Sie finden sie unter der Ablage *recently added*.

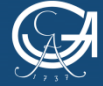

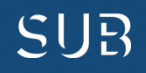

## Lösungen Übung 2 - Fortsetzung

• Starten Sie mit Google eine Suchanfrage mit *Mende Gicht Fructose* und wählen den passenden Treffer aus

Klicken Sie in Endnote den Button *New Reference* in der Symbolleiste und geben in der Eingabemaske alles ein, was Sie der Website entnehmen können (vor allem url! Außerdem empfiehlt es sich, auf Dokumenttyp *journal article* umzustellen um die Felder entsprechend auszufüllen)

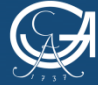

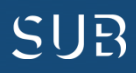

## Fast geschafft!

**Übung 3:**

- Schreiben Sie ein paar Sätze in Word
- Fügen Sie an mehreren beliebigen Textstellen Zitationen ein (Buch, Zeitschriftenartikel)
- Wechseln Sie den Zitationsstil und beobachten die Veränderungen
- Lassen Sie sich von Endnote ein Literaturverzeichnis erstellen

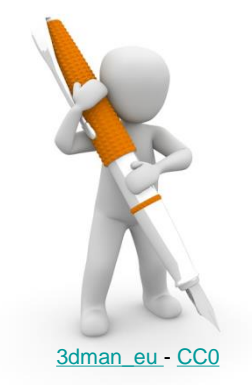

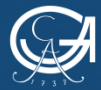

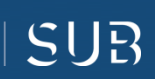

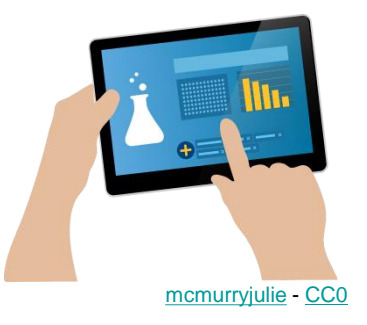

## Lösungen Übung 3

- Schreiben Sie ein paar Sätze in Word
- Stellen Sie den Curser an die Textstelle, wo die erste Zitation eingefügt werden soll und klicken *Insert Citation*
- Wählen Sie sich in der Suchmaske Ihre Referenz aus, die zitiert werden soll und fügen Sie sie in Ihr Word-Dokument ein
- Fügen Sie ein weiteres Zitat in Ihren Text ein und nutzen jetzt den Button *Go to Endnote* in Word. So kommen Sie in die Vollansicht Ihrer Endnote-Datenbank und können nun eine Referenz auswählen. In Word wählen Sie dann unter *Insert Citation* die Option *Insert selected citations* aus.

#### **Das Literaturverzeichnis wird automatisch erstellt und immer aktualisiert!**

- Wechseln Sie den Zitationsstil, indem Sie einen anderen in der Style-Suchleiste auswählen
- Markieren Sie beliebige Referenzen in Ihrer Endnote-Datenbank und klicken mit der rechten Maustaste darauf
- Wählen Sie *Copy formatted* und fügen es in ein leeres Word-Dokument ein -> so können Sie mit Endnote eine Literaturliste mit beliebig ausgewählten Referenzen erstellen

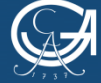

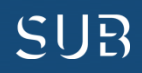

### Termlists – das Besondere

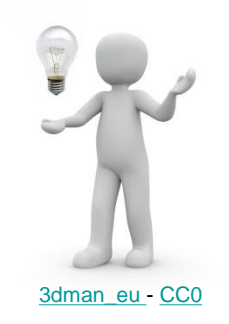

- Termlists: "Begriffslisten", dienen zur Speicherung von Einträgen wie Keywords, Autorennamen und Zeitschriftentiteln
	- Mit der journal termlist wird im Literaturverzeichnis je nach Zitierstil der abgekürzte Zeitschriftentitel ausgegeben anstelle des ausgeschriebenen
	- Ergänzen sich automatisch, sobald ein neuer Autorenname, Keyword oder Zeitschriftentitel in die Datenbank eingegeben wird
	- Termlists enthalten alle Autorennamen, Keywords und Zeitschriftentitel, die in der Endnote-Datenbank vorkommen
- Ergänzung der Journal Term List:
	- Menü *library* -> *define term list* -> *termlist journals* auswählen -> *import list* anklicken -> *medica*l auswählen -> Öffnen -> mit dem Reiter *Terms* Ansicht der aktualisierten Journal Termlist (2 Spalten mit Titeln und Abkürzungen)
	- Je nachdem, welcher Output Style nachher gewählt wird, gibt Endnote entweder den ausgeschriebenen Titel oder die Abkürzung einer Zeitschrift im Literaturverzeichnis aus

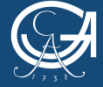

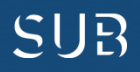

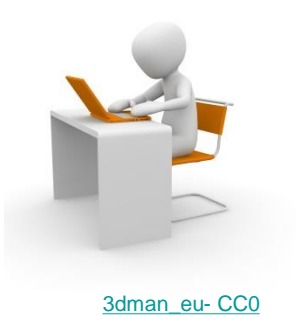

- **Wichtig**: zuerst eine Sicherungskopie Ihrer Endnote Library erstellen (Menü *file* -> *compress library*, dort Optionen *with file attachements* und *all references in library* auswählen -> *next* -> Speicherort wählen
- Registrieren Sie sich mit Ihrer email-Adresse und legen sich ein Konto an
- Sie haben Zugriff auf eine umfangreiche Online-Anleitung
- Mit EndnoteWeb kann man an jedem Rechner Referenzen importieren und anschließend in die Desktop-Version übernehmen
- EndnoteWeb ermöglicht die Arbeit im Team
- Über den Button *sync* in der Endnote-Datenbank können die Referenzen Online und in der Desktop-Version synchronisiert werden
- Schauen Sie sich ein Webinar zum Thema [Synchronisieren](http://www.screencast.com/t/rcZqvBvuZqJ) an
- PDF's und Custom Groups werden mit synchronisiert

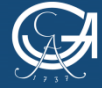

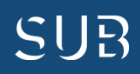

#### **Noch Fragen?**

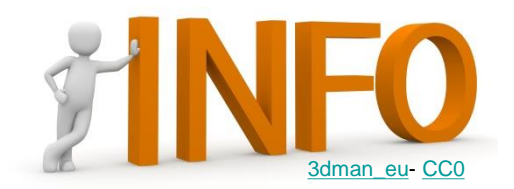

- Tools und Techniken zum Wissenschaftlichen Arbeiten finden Sie auf der [Homepage](https://www.sub.uni-goettingen.de/lernen-lehren/wissenschaftlich-arbeiten-tools-und-techniken/) der SUB
- Beratung zum Schreiben gibt es beim **[Schreiblabor](https://www.uni-goettingen.de/de/individuelle+schreibberatung/578710.html)** der Universität
- Auf Youtube gibt es eine umfangreiche Sammlung von [Video-Tutorials](https://www.youtube.com/user/LotseTeam?feature=watch) zum Thema Recherchestrategien und Literatursuche
- Im Handbuch CoScience haben zwei Kolleginnen aus der SUB einen Artikel zur [guten wissenschaftlichen Praxis](https://handbuch.tib.eu/w/index.php?title=Handbuch_CoScience/Gute_wissenschaftliche_Praxis&stableid=3394) veröffentlicht
- Die Uni Göttingen hat Informationen (inkl. einem Quiz) zum Thema [Plagiate](https://www.uni-goettingen.de/de/umgang+mit+plagiaten/107330.html) zusammengestellt
- die UMG hat [Richtlinien für die äußere Form der Dissertation](https://www.umg.eu/studium-lehre/promotion/informationen-fuer-promovendinnen/verfahrensablauf/verschriftlichung-der-arbeit/) verfasst

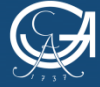

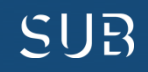

#### **Wir sind online immer für Sie da: [Bereichsbibliothek Medizin \(BBM\)](https://www.sub.uni-goettingen.de/standorte-raumangebote/standorte-mit-oeffnungszeiten/bereichsbibliothek-medizin/)**

- Alle [Angebote](https://pad.gwdg.de/MediBib-info?view) für Medizinstudierende auf einen Blick
- Auf der **[SUB-Homepage](https://www.sub.uni-goettingen.de/-cJTgW)** finden Sie unsere online-Angebote thematisch sortiert

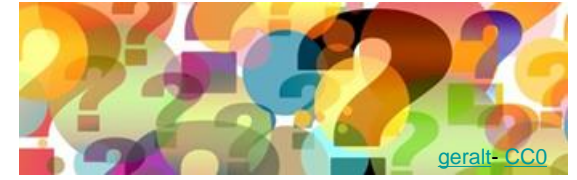

• Bei Bedarf *individuelle Termine* nach Absprache (Kontakt: [dhaerter@sub.uni-goettingen.de](mailto:dhaerter@sub.uni-goettingen.de) oder Tel.: 39-19527)

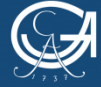

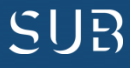

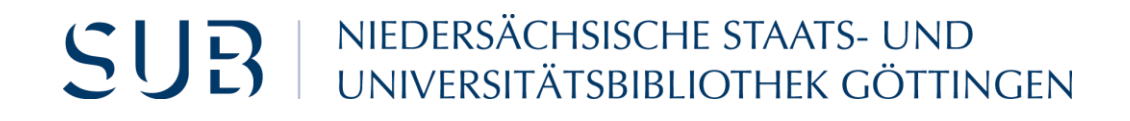

## Viel Erfolg bei Ihren Projekten!

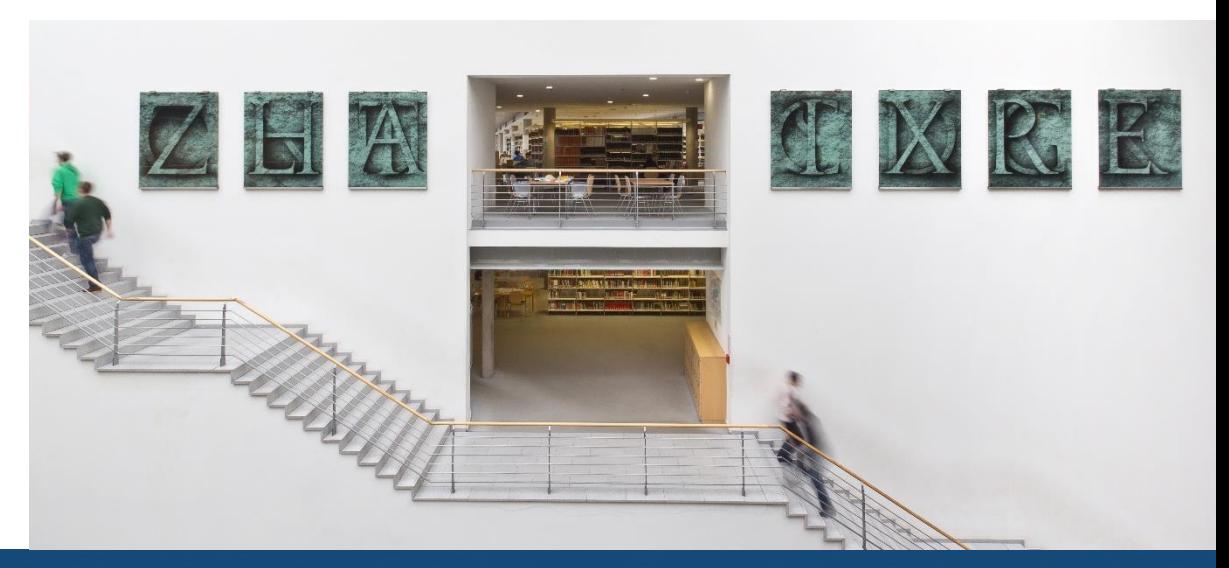

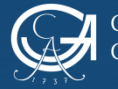

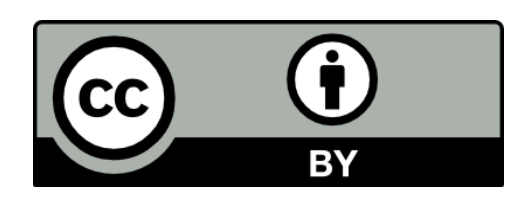

SUB Göttingen

Sofern einzelne Inhalte nicht anders angegeben sind, ist dieser Selbstlernkurs unter einer CC BY 4.0 Lizenz veröffentlicht.

https://creativecommons.org/licenses/by/4.0/

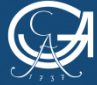

EORG-AUGUST-UNIVERSITÄT ÖTTINGEN

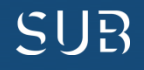